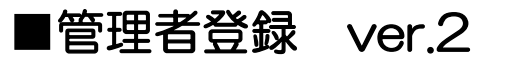

### 管理者のメールアドレスに『SANKEN CloudECへのユーザー 登録案内(ログインURLとID)』と 『登録案内(仮パスワード)』 のメールが2通届きます。

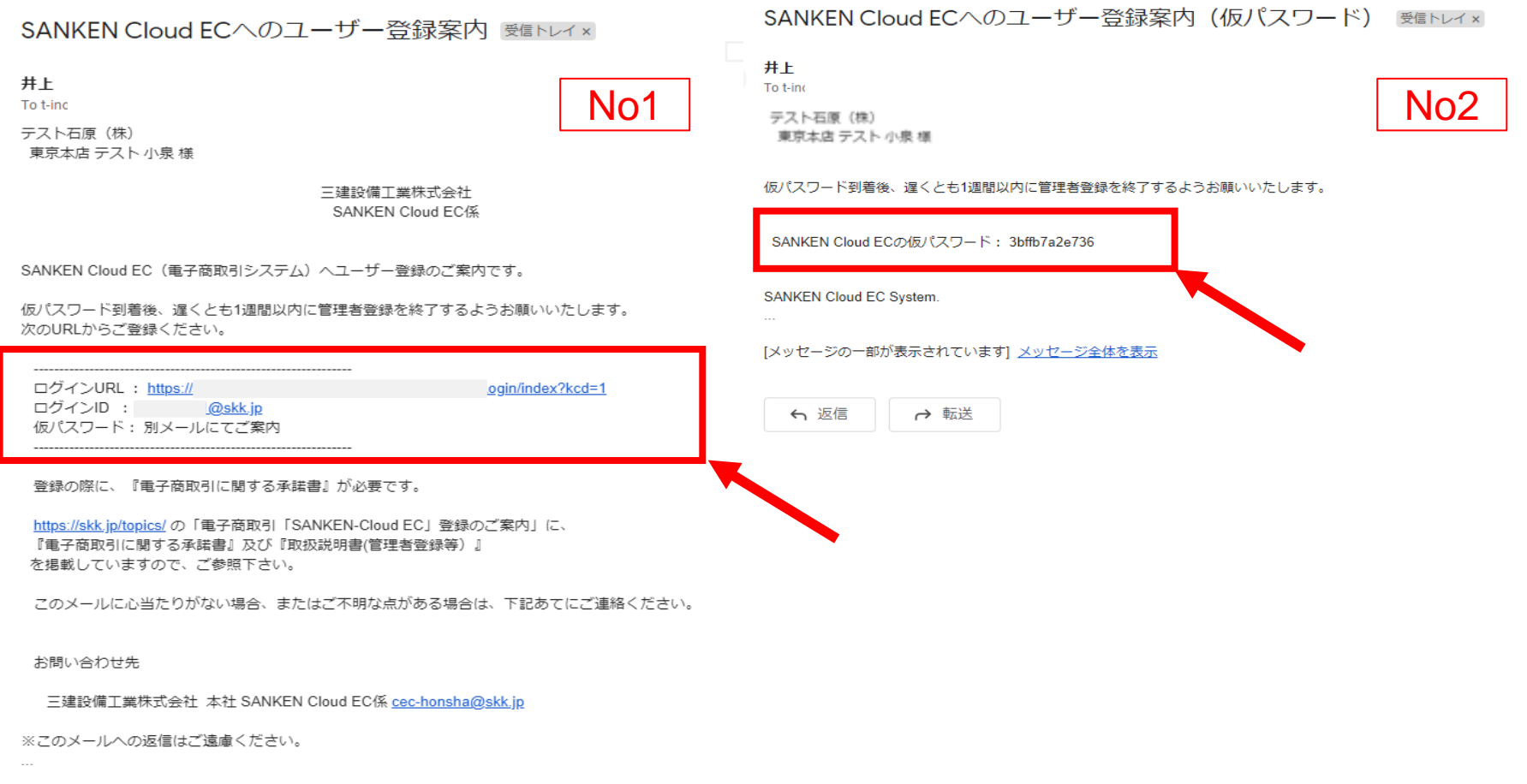

[メッセージの一部が表示されています] メッセージ全体を表示

## ■No1のメールに記載のURLをクリックし,IDとNo2のメールに記載された 仮パスワードでログインし,管理者の本パスワード登録に進みます。

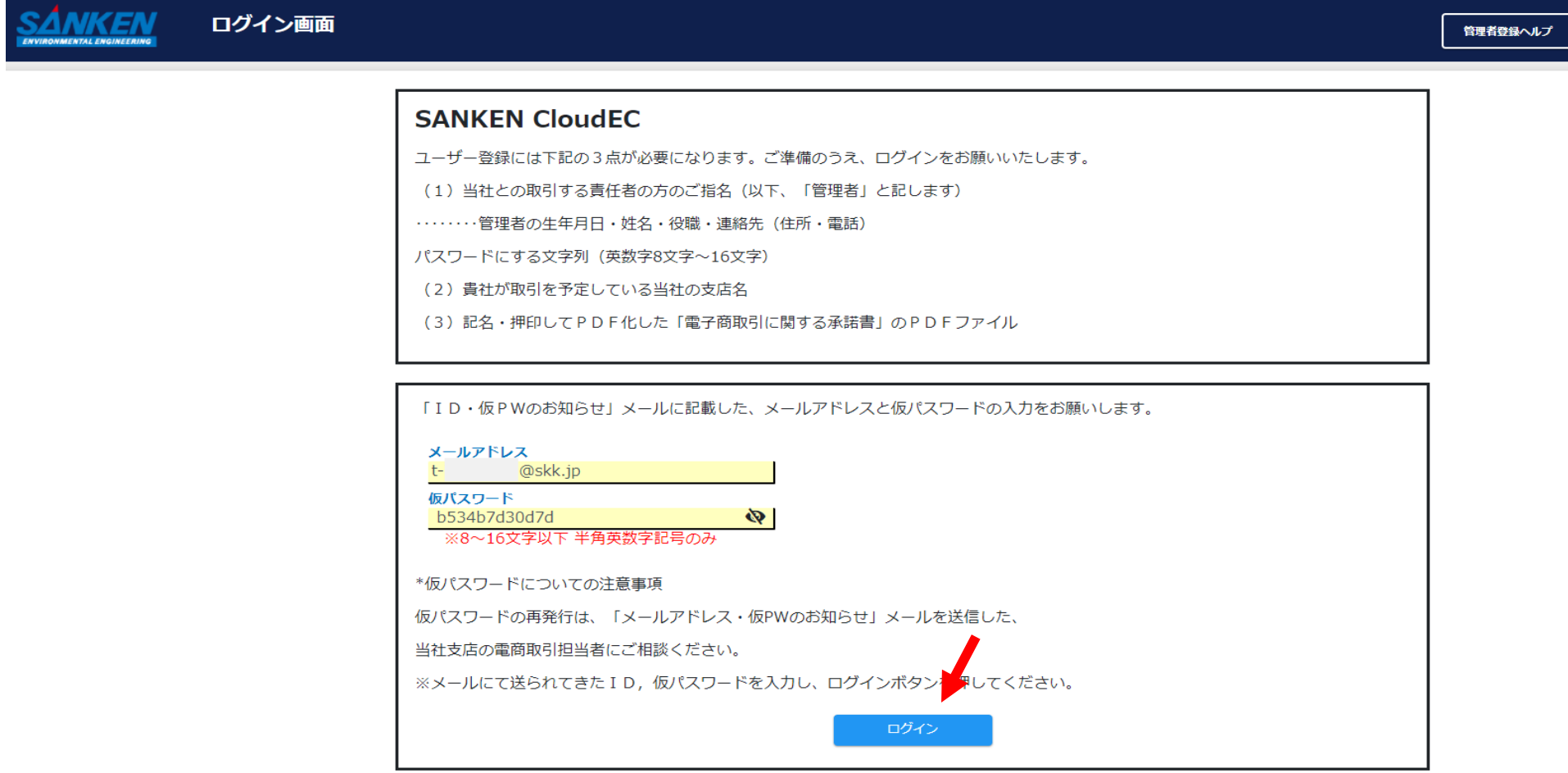

Copyright © SANKEN SETSUBI KOGYO CO., LTD. All Rights Reserved.

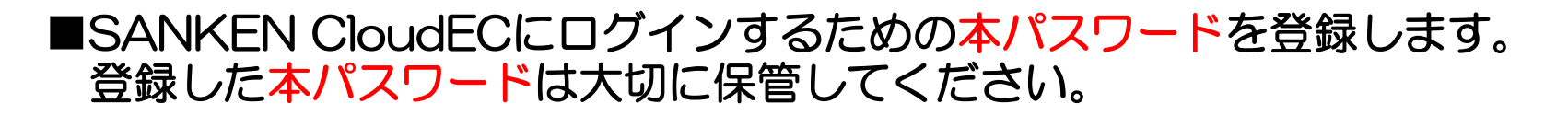

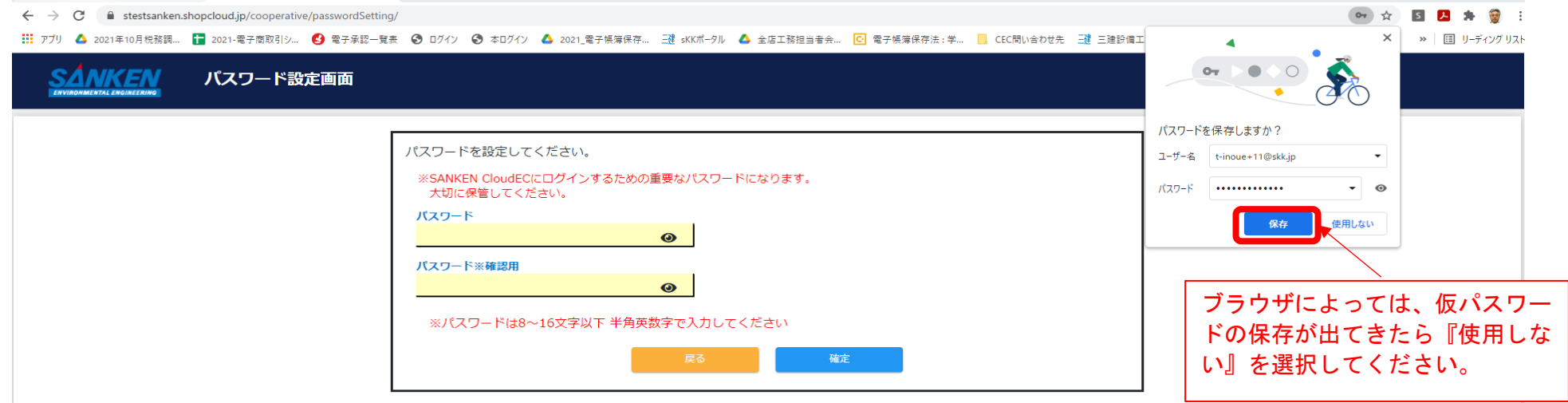

# ■本パスワード入力後、『確定』をクリックしてつぎに進んでください。

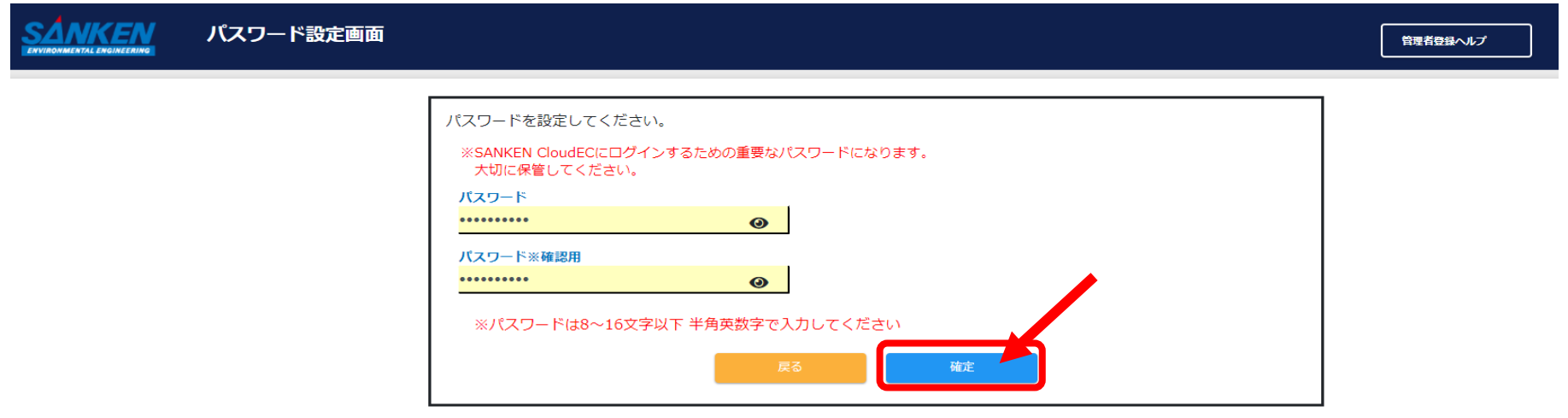

## ■個人情報保護方針を確認いただき、『同意する』をクリックし次に 進んでください。

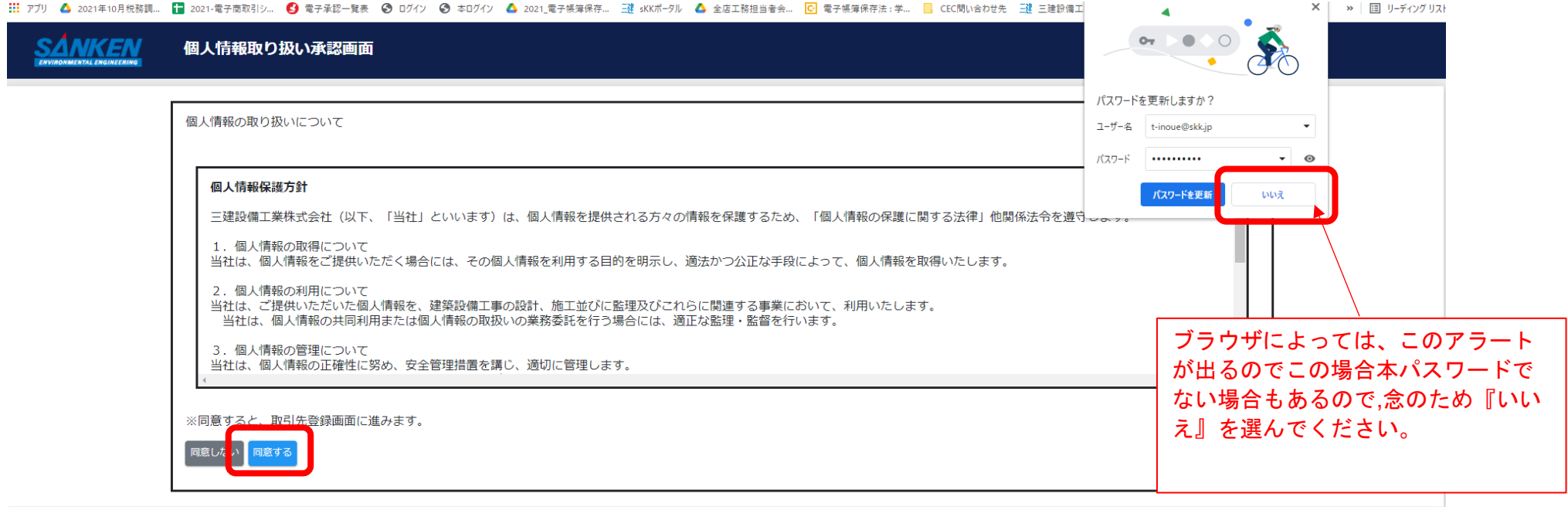

### ■取引先確認画面で内容を確認してください。

- ①法人登録番号、取引先コードは必ず確認願います。情報に間違いがあった 場合は、この画面では修正できません。
- ②間違い箇所の指摘と修正内容を支店の当社担当者にメールで送って、 修正を依頼してください。
- ③宜しければ、確認をクリックし担当者情報の画面に進んでください。

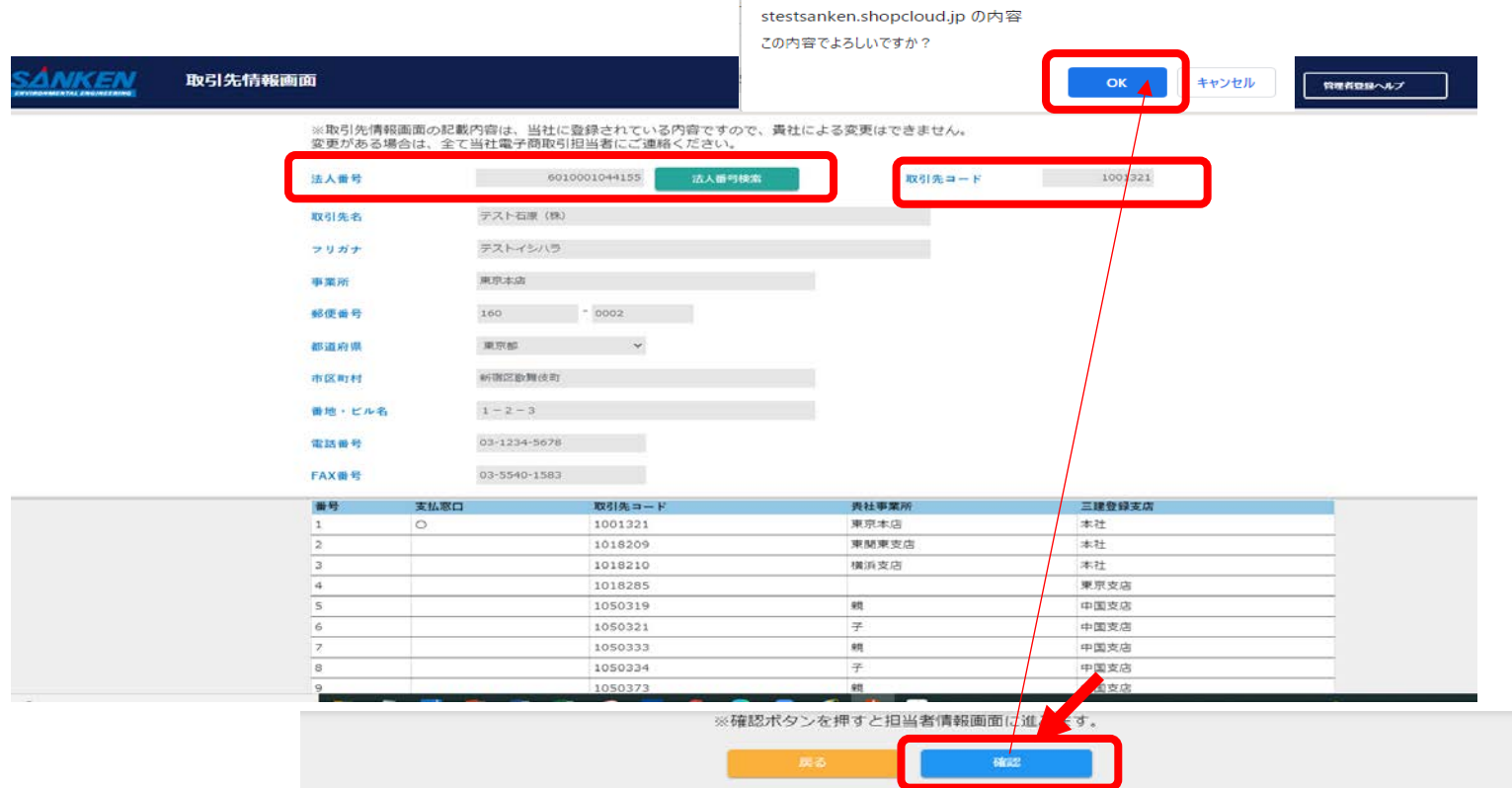

# ■担当者情報画面の入力をお願いします。

①赤文字は必須入力事項です。よろしくお願いします。 ②電話番号は○○-○○○-○○○○ハイフンを必ず入れてください。 ③生年月日は、パスワードの再設定でIDとともに必要になります ので,正しい生年月日の入力をお願いいたします。

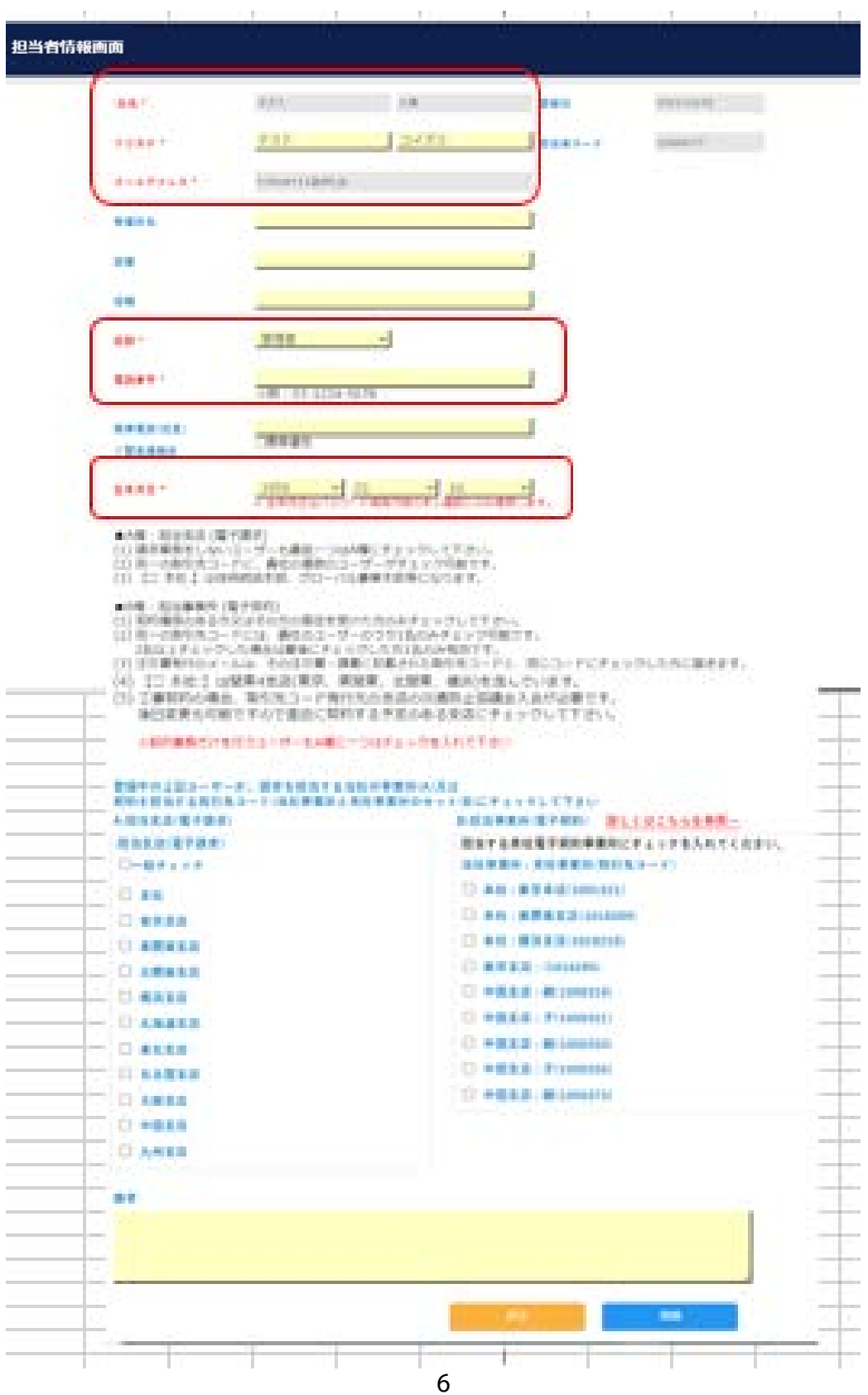

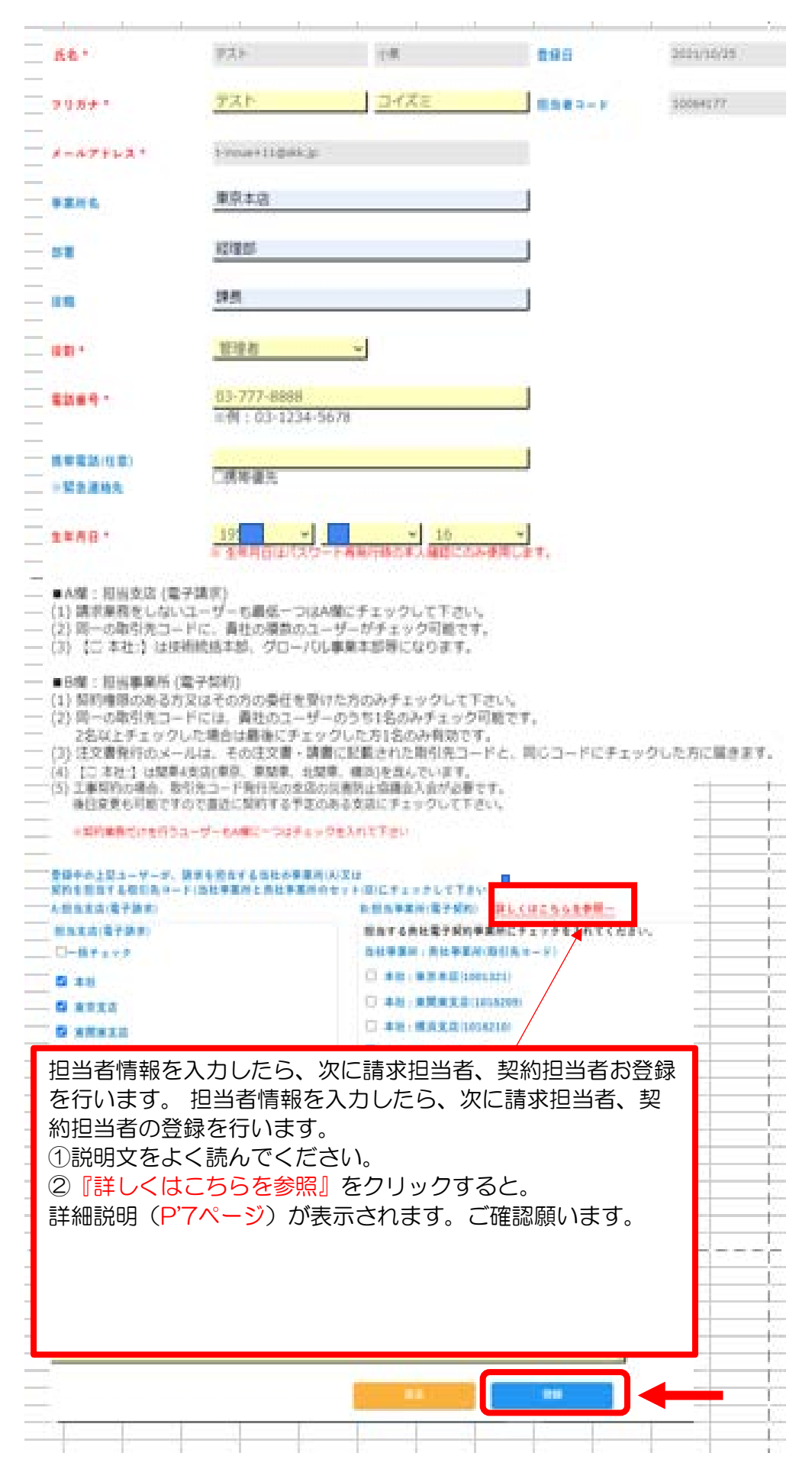

■必修事項入力後、確定ボタンをクリックして次に進んでください。

# ■P7『詳しくはこちらを参照』の内容です、必ず目を 通してから請求担当、契約担当にチェックを入れてくだ さい。

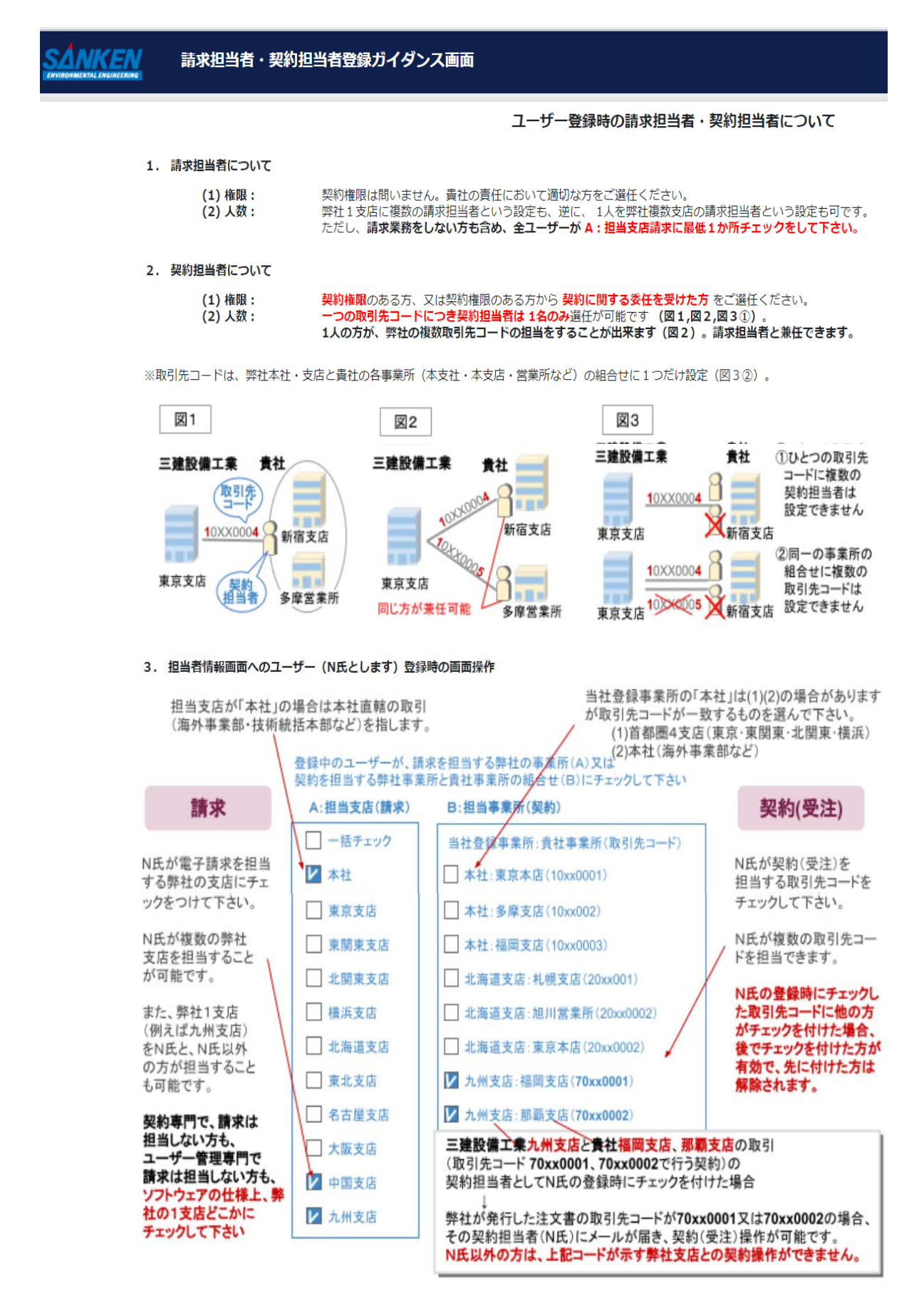

# ■電子商取引に関する承諾書の選択

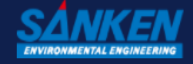

#### 電子商取引に関する承諾書の選択画面

#### 管理者登録ヘルプ

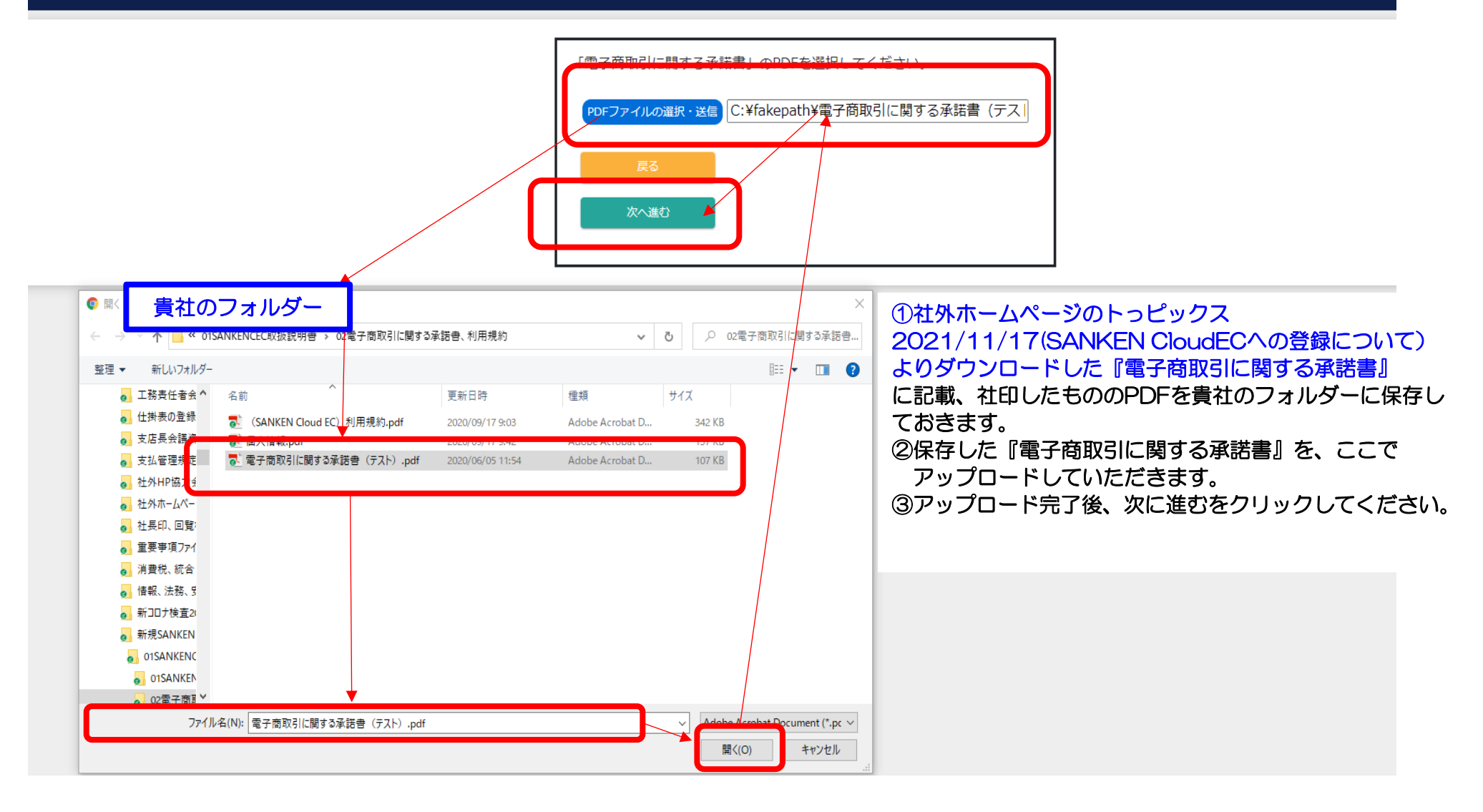

# ■入力内容を確認していただき、よろしければ、 確定をクリックし、登録完了です。

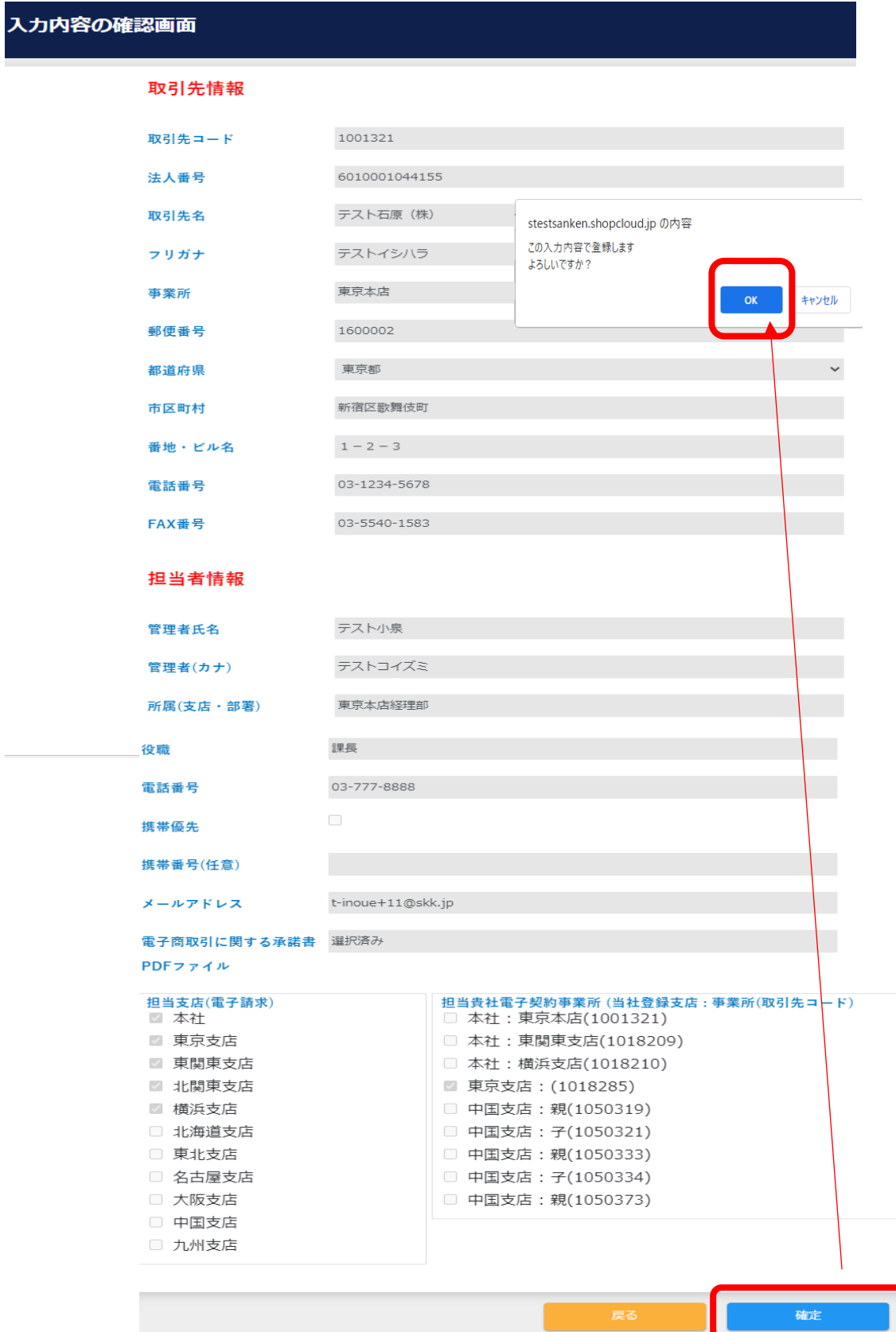

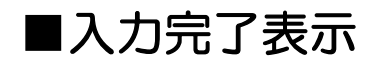

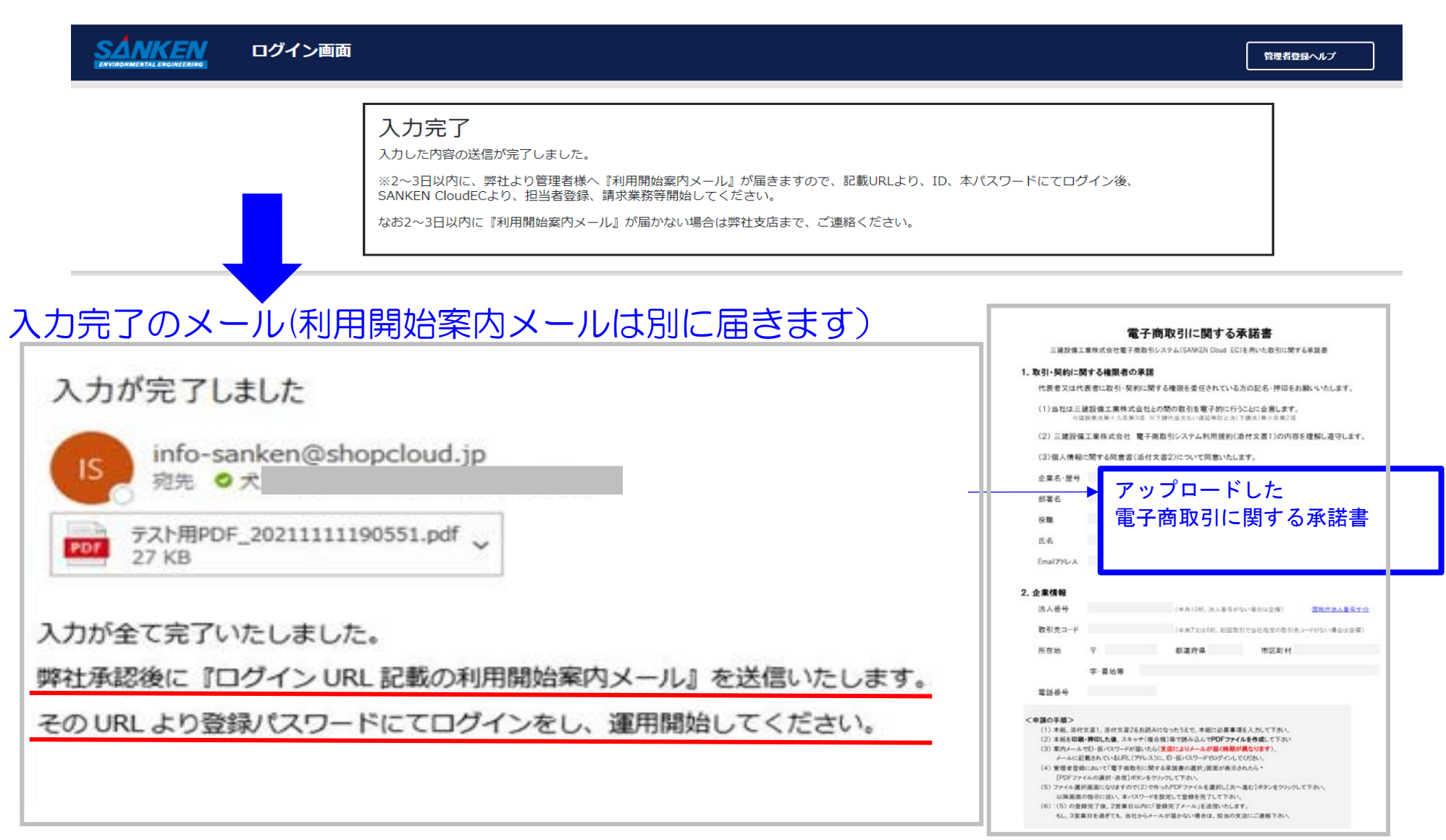

**SKK CEC20-2-1** 

### ■利用開始の案内メール

このメールが届いて、メールに記載されたURLより、本パスワード・ID(登録メールアドレス) にてログインして初めて、請求業務、担当者追加登録を進めることができます。

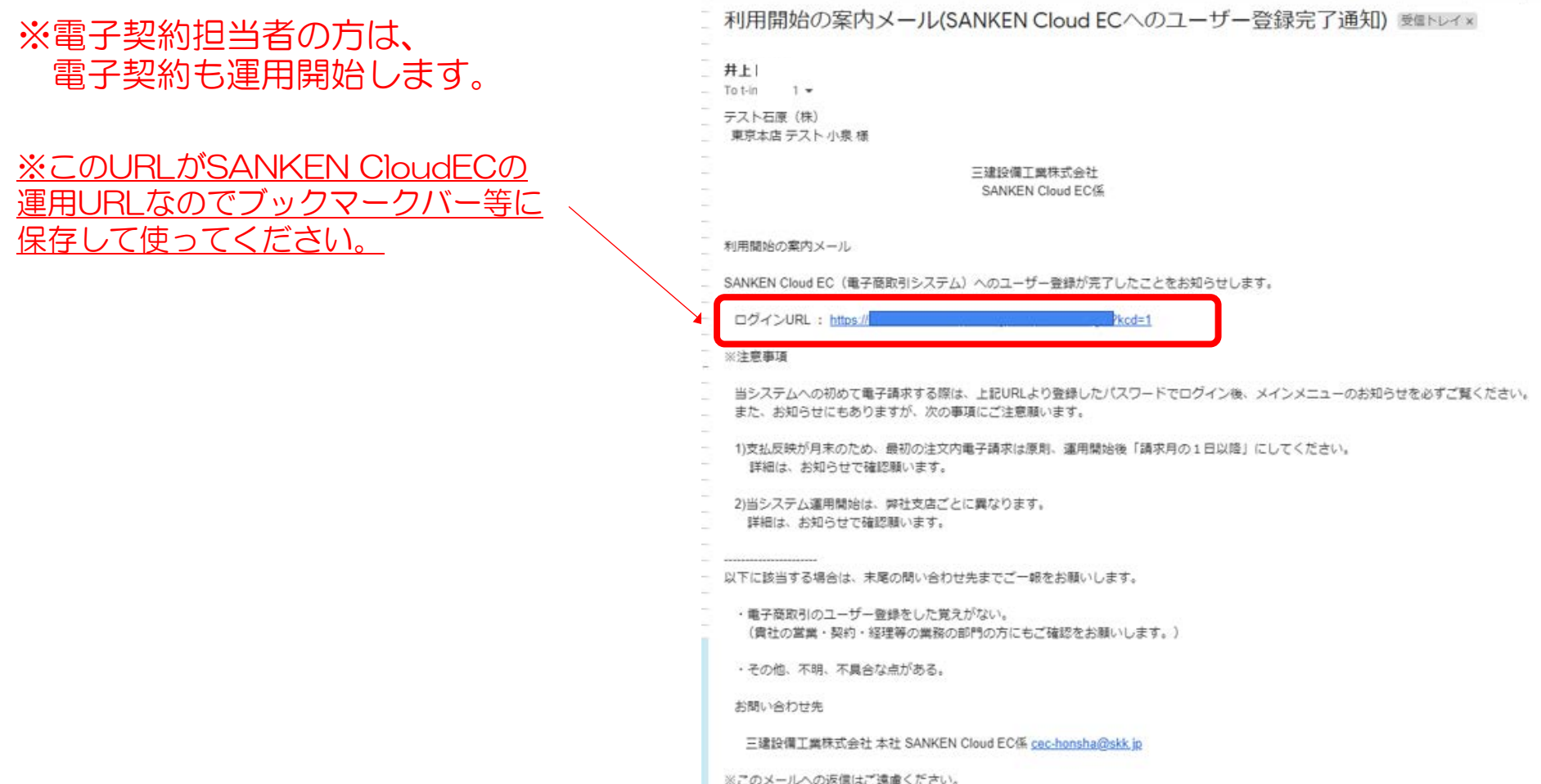

# ■本パスワード・ID(登録メールアドレス)にてログイン

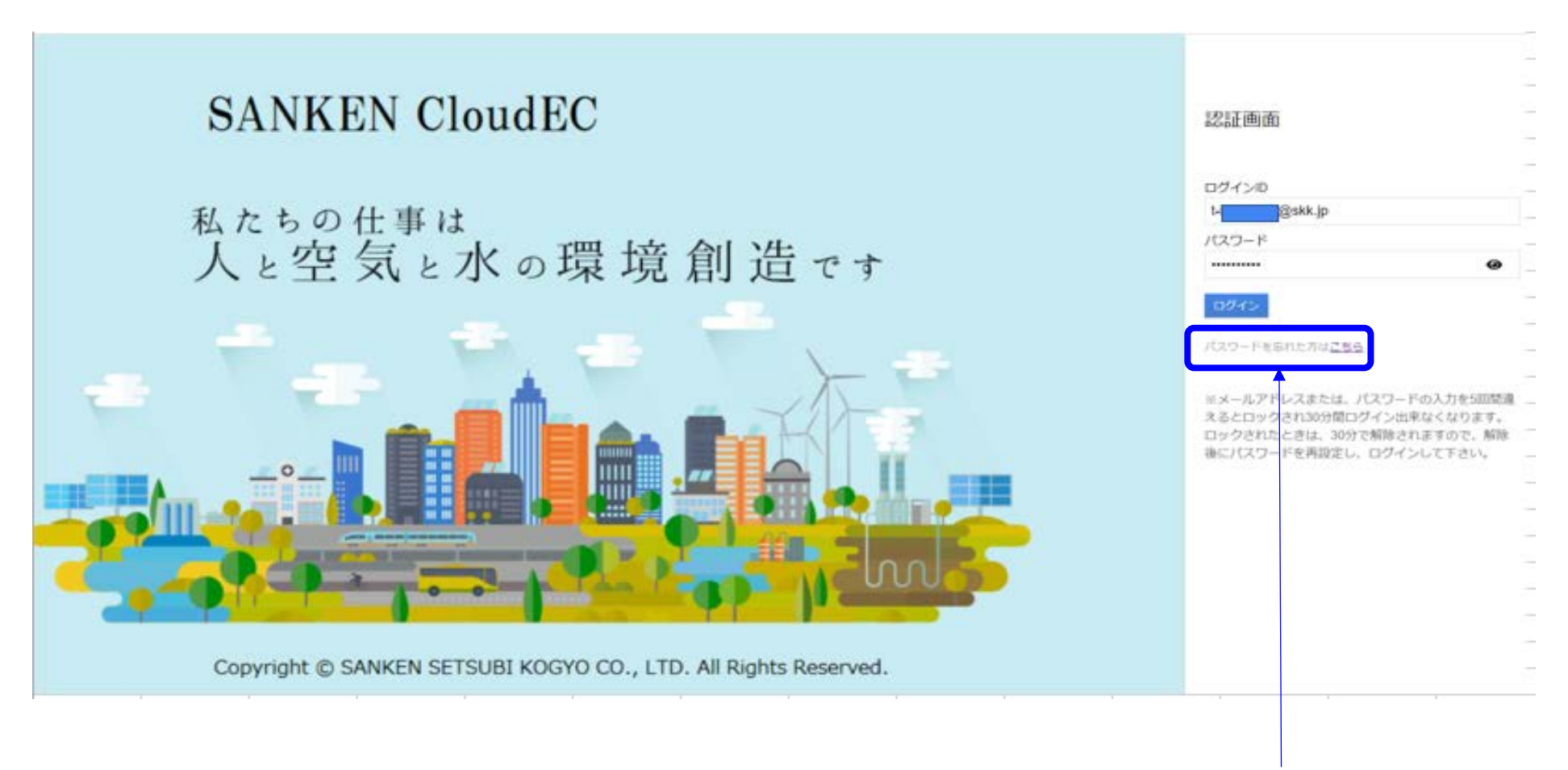

# ※本登録パスワードを忘れてしまった場合『パスワードを忘れた場合こちら』より パスワードの再登録を行ってください。(生年月日が必要です)

# ■メインメニューから運用開始になります。

### ①お知らせ及びヘルプを参照してください。ヘルプには説明動画や取扱説明書が

おいされダウンロードすることによりご覧になれますので、運用前に必ずご確認ください。 ② 請求書発行一覧をクリックして請求業務を始めてください。 ③担当者一覧(追加登録)より、担当者の追加登録を行ってください。 ④契約・請求照会一覧で契約、請求情報を確認してください。

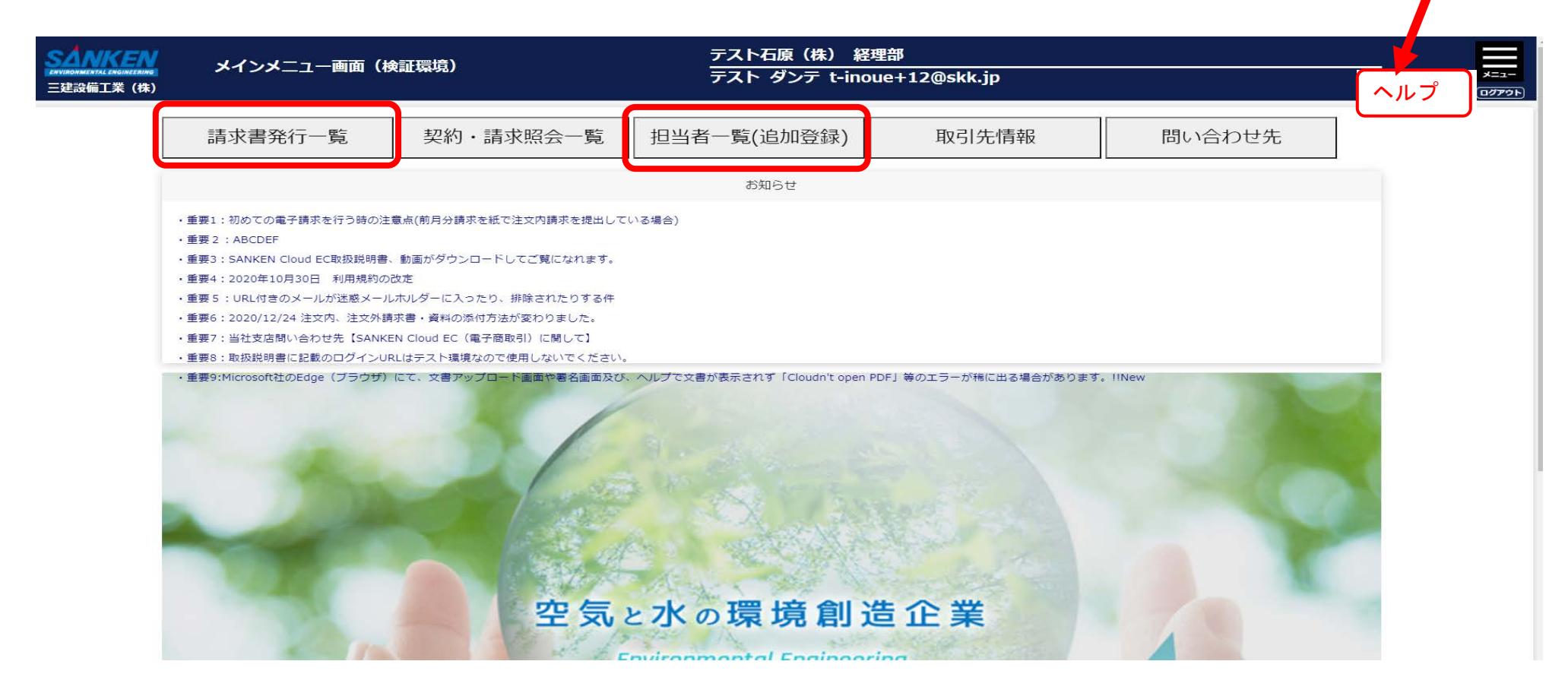

#### ■請求書発行一覧画面

#### ヘルプで下記の取扱説明書をダウンロードしてご覧になり、請求業務をスタートしてください。

- 13【協力会社】初めて電子請求書提出の遵守事項
- 05 【協力会社】注文内請求書
- 05-1【協力会社】注文内・注文外請求書添付資料ドラッグ&ドロップ
- 05-2【協力会社】請求書発行一覧での検索画面等PDF・CSV出力ver2
- 05-3【協力会社】請求書発行一覧画面の検索機能追加ver2
- 06 【協力会社】注文外請求書
- 06-1【協力会社】注文外請求の時、同姓の社員の選定間違いを無くす。ver2
- 09-1【協力会社】差戻⇒破棄⇒差戻に変更⇒再提出ver2

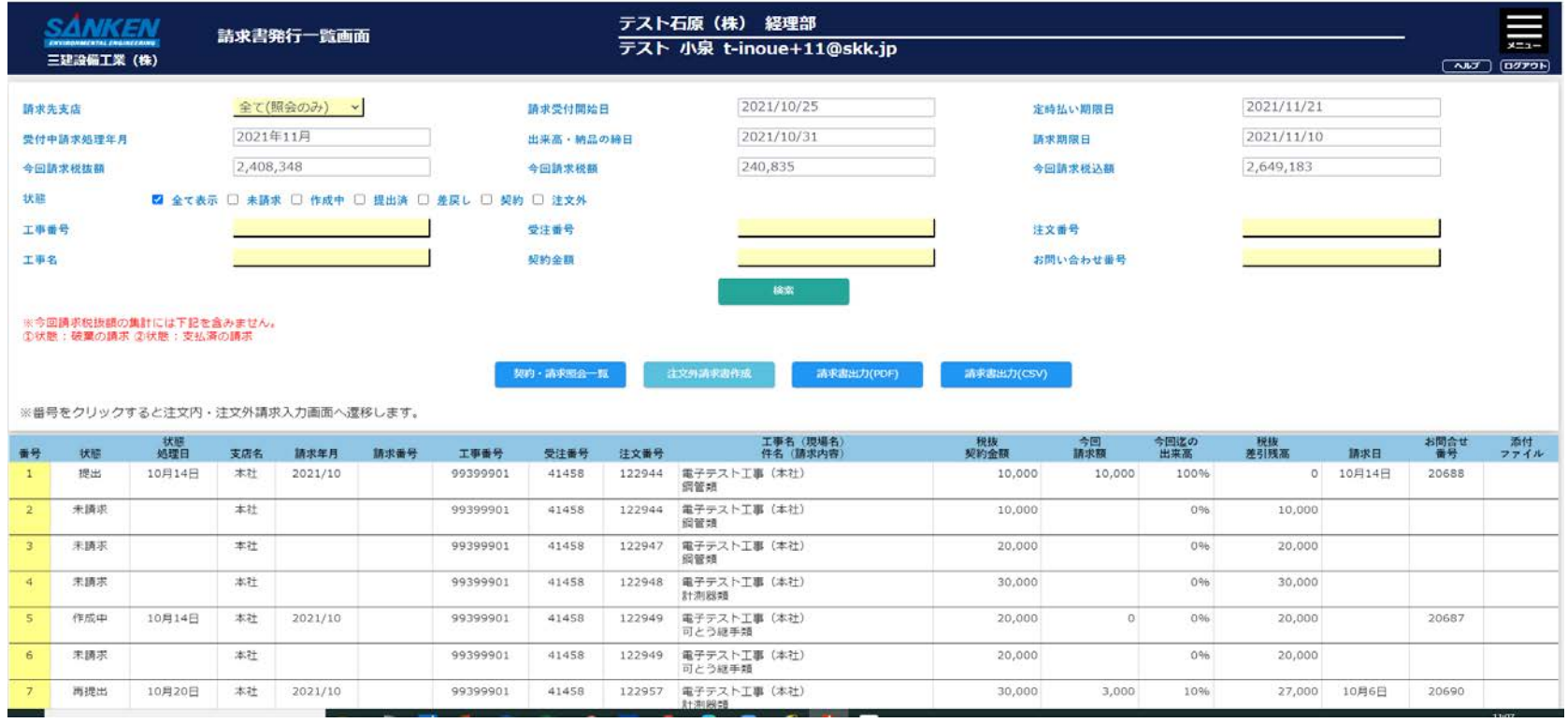

### ■担当者一覧画面(追加登録)

ヘルプで下記の取扱説明書をダウンロードしてご覧になり、担当者塚登録をスタートしてください。

15【協力会社】電子契約担当者、事業者コード1名選任登録対応

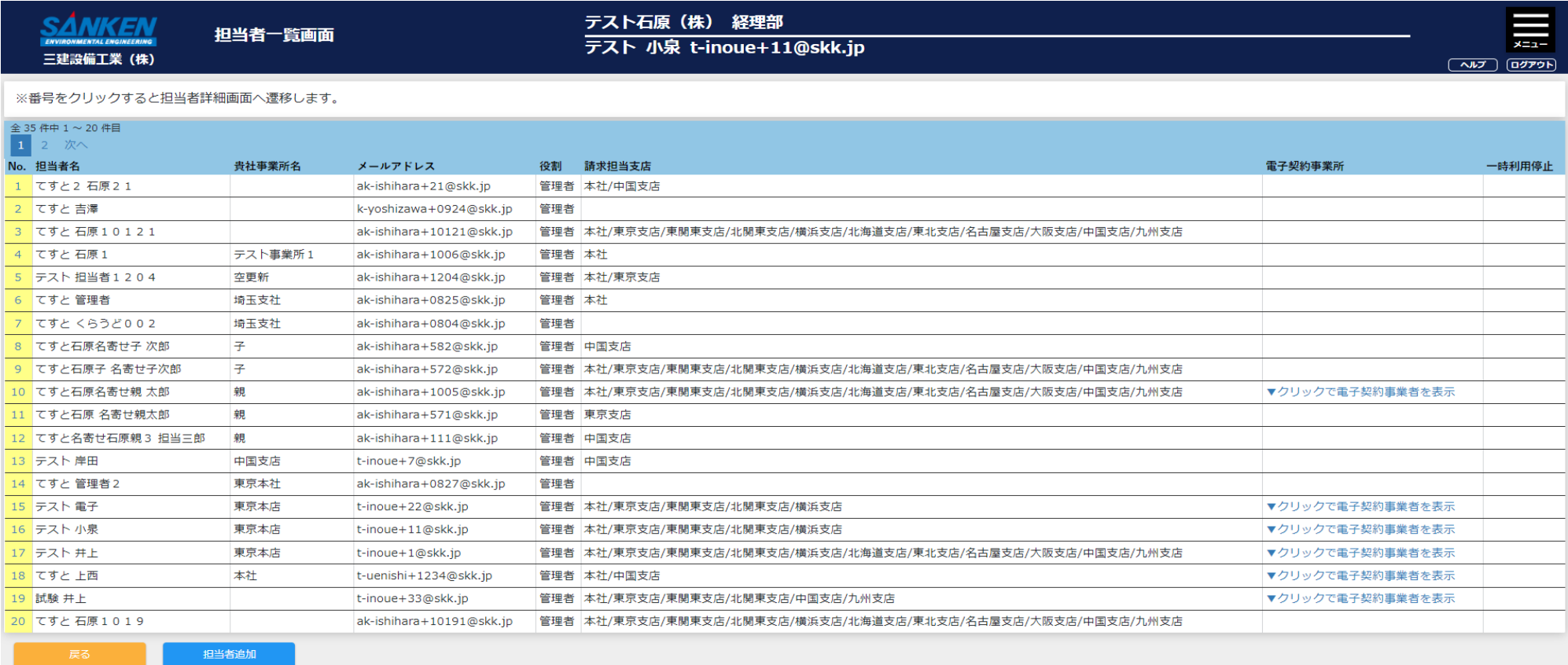

<sup>03【</sup>協力会社】担当者の追加登録

# ■契約・請求照会一覧画面

#### ヘルプで下記の取扱説明書をダウンロードしてご覧になり、契約・請求照会一覧を使用してください。。

#### 12【協力会社】契約・請求照会一覧の見方

12-1契約請求照会一覧画面での過去請求データ検索機能とCSV出力機能ver2

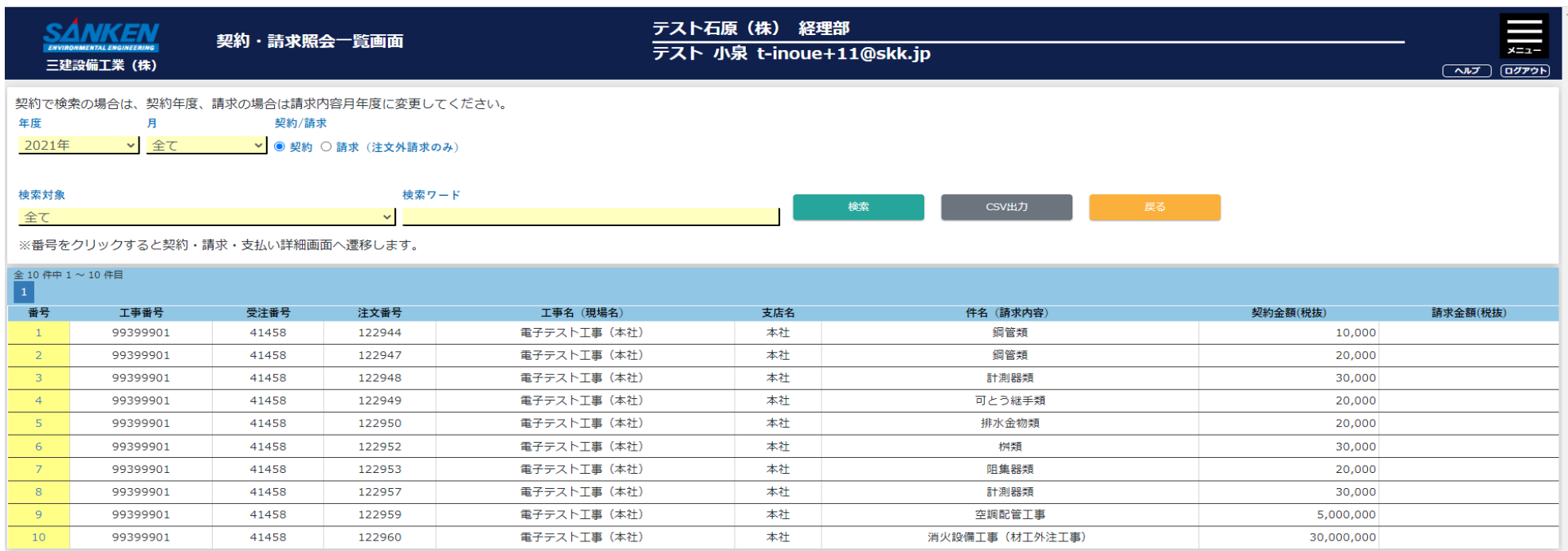